# Xerox® C235 Stručný návod k použití barevné multifunkční tiskárny

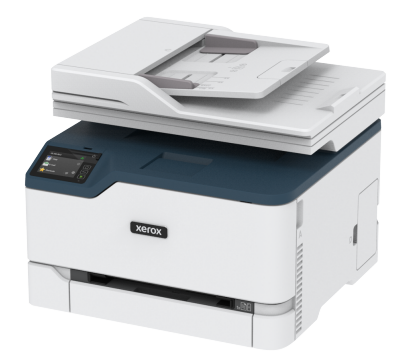

# Kopírování

## Vytváření kopií

1. Vložte originální dokument do zásobníku podavače ADF nebo na skleněnou plochu skeneru.

**Poznámka:** Chcete-li předejít oříznutí obrázku, ujistěte se, že originální dokument a výstup mají stejnou velikost papíru.

- 2. Na domovské obrazovce stiskněte možnost **Kopírování**, a poté zadejte počet kopií. V případě potřeby upravte nastavení kopírování.
- 3. Zkopírujte dokument.

**Poznámka:** Chcete-li rychle něco zkopírovat, na ovládacím panelu stiskněte tlačítko **Zahájit**.

## Kopírování na obě strany papíru

- 1. Vložte originální dokument do zásobníku podavače ADF nebo na skleněnou plochu skeneru.
- 2. Na domovské obrazovce stiskněte možnost **Kopírování > Strany**.
- 3. Upravte nastavení.
- 4. Zkopírujte dokument.

## Kopírování více stránek na jeden list

- 1. Vložte originální dokument do zásobníku podavače ADF nebo na skleněnou plochu skeneru.
- 2. Na domovské obrazovce se dotkněte tlačítka **Kopírovat > Počet stránek na list**.
- 3. Upravte nastavení.
- 4. Zkopírujte dokument.

# Email

### Konfigurace SMTP nastavení emailu

Nakonfigurujte nastavení protokolu SMTP pro odeslání nasnímaného dokumentu prostřednictvím e-mailu. Toto nastavení se liší podle poskytovatele emailu.

Než začnete, ujistěte se, že je tiskárna připojena k síti, a síť je připojena k internetu.

#### Použití průvodce nastavením emailu na tiskárně

Před použitím průvodce zkontrolujte, zda je firmware tiskárny aktualizován. Další informace viz [Aktualizace](#page--1-0) firmwaru.

- 1. Na domovské obrazovce stiskněte položku **Email**.
- 2. Stiskněte a zadejte vaši emailovou adresu.
- 3. Zadejte heslo.
	- V závislosti na poskytovateli e-mailových služeb zadejte heslo k účtu, heslo aplikace nebo heslo pro ověření. Další informace o heslu viz [Poskytovatelé](#page-0-0) emailových služeb, a potom hledejte Heslo zařízení.
	- Pokud váš poskytovatel není uveden, kontaktujte svého poskytovatele a požádejte o nastavení primární brány SMTP, portu primární brány SMTP, nastavení SSL/TLS a nastavení ověření serveru SMTP.
- 4. Stiskněte **OK**.

#### Použití nabídky Nastavení na tiskárně

- 1. Na ovládacím panelu klepněte na položky **Nastavení > E-mail > Nastavení e-mailu**.
- 2. Nakonfigurujte nastavení.
	- Další informace o heslu viz [Poskytovatelé](#page-0-0) emailových služeb.
	- U poskytovatelů e-mailových služeb, kteří nejsou na seznamu, se obraťte na svého poskytovatele, a požádejte o nastavení.

#### Použití serveru Embedded Web Server

- 1. Otevřete webový prohlížeč a zadejte do pole adresy IP adresu tiskárny.
	- IP adresu tiskárny zobrazíte na domovské obrazovce tiskárny. Adresa IP se zobrazí jako čtyři sady čísel oddělených tečkou, například 123.123.123.123.
	- Pokud používáte proxy server, dočasně jej zakažte, aby se správně načetla webová stránka.
- 2. Klikněte na **Nastavení > Email**.
- 3. Nastavení nakonfigurujte v části Nastavení e-mailu.
	- Další informace o heslu viz [Poskytovatelé](#page-0-0) emailových služeb.
	- U poskytovatelů e-mailových služeb, kteří nejsou na seznamu, se obraťte na svého poskytovatele, a požádejte o nastavení.
- 4. Klikněte na **Uložit**.

#### <span id="page-0-0"></span>Poskytovatelé emailových služeb

Chcete-li zjistit nastavení SMTP vašeho poskytovatele e-mailových služeb, použijte následující tabulky.

**Gmail**™

**Poznámka:** Ujistěte se, že u svého Google účtu máte dvoufázové ověření.

Pro povolení dvoufázového ověření přejděte na stránku [Zabezpečení](https://myaccount.google.com/security) účtu [Google,](https://myaccount.google.com/security) přihlaste se k účtu, a v sekci Přihlásit se do Google klikněte na **2fázové ověření**.

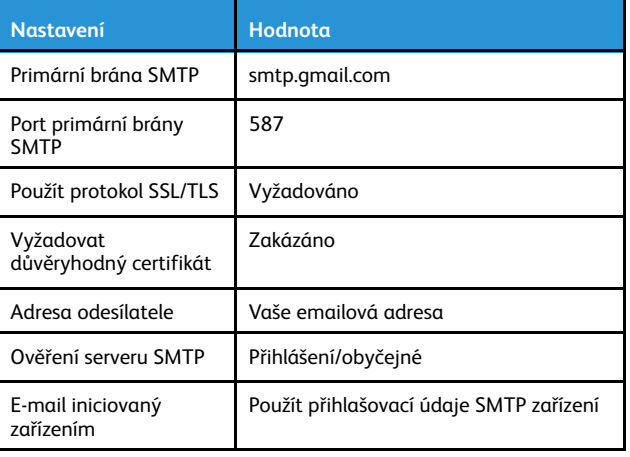

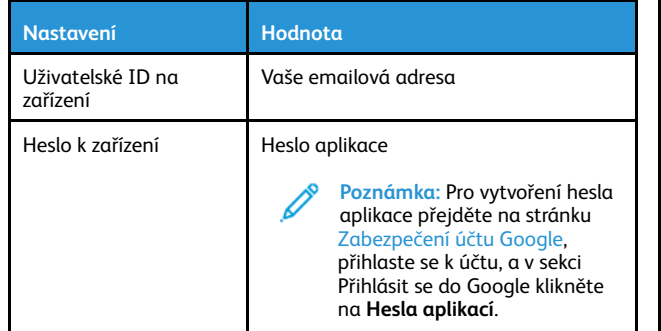

#### **Yahoo!**® **Mail**

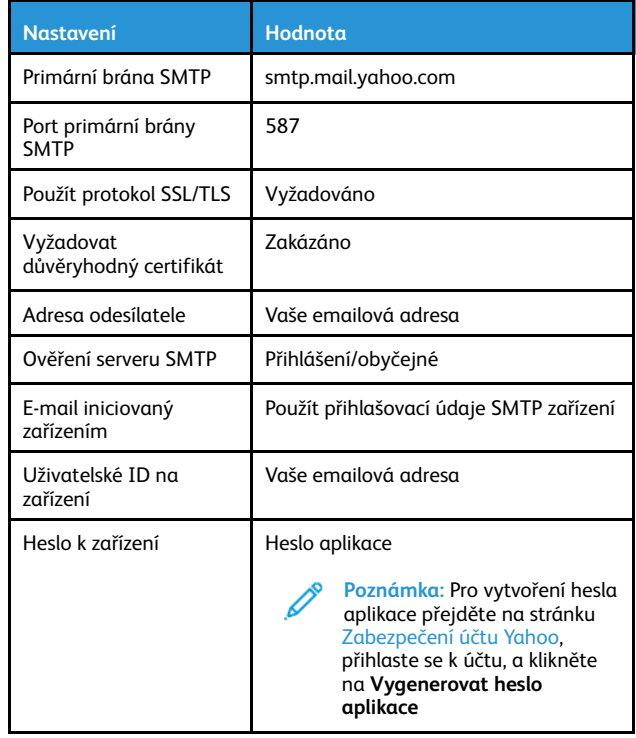

#### **Outlook Live**

Tato nastavení platí pro e-mailové domény outlook.com a hotmail. com.

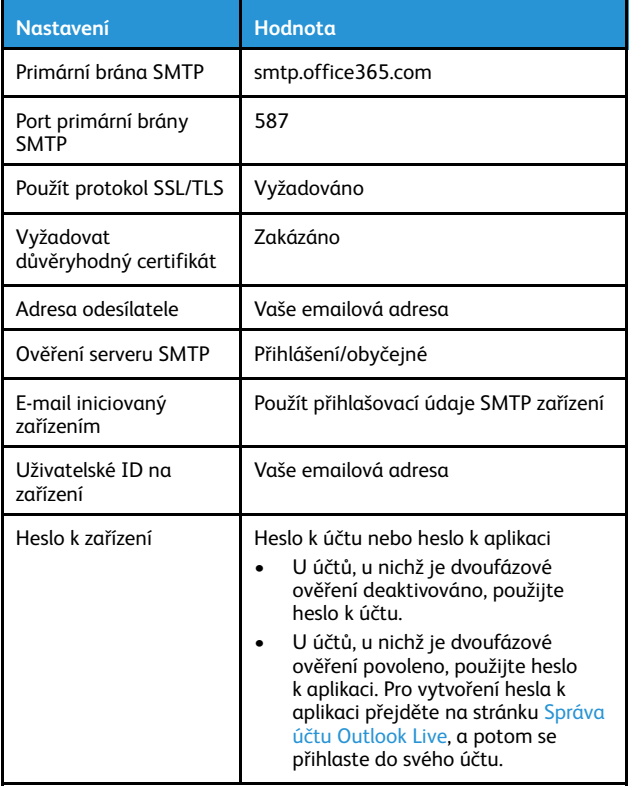

#### **AOL mail**

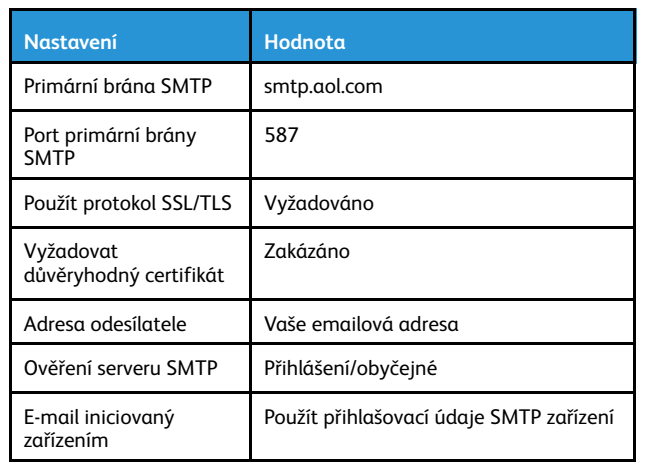

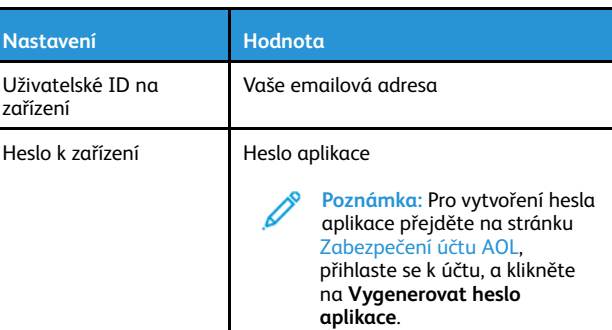

#### **iCloud Mail**

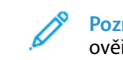

**Poznámka:** Ujistěte se, že u svého účtu máte dvoufázové ověření.

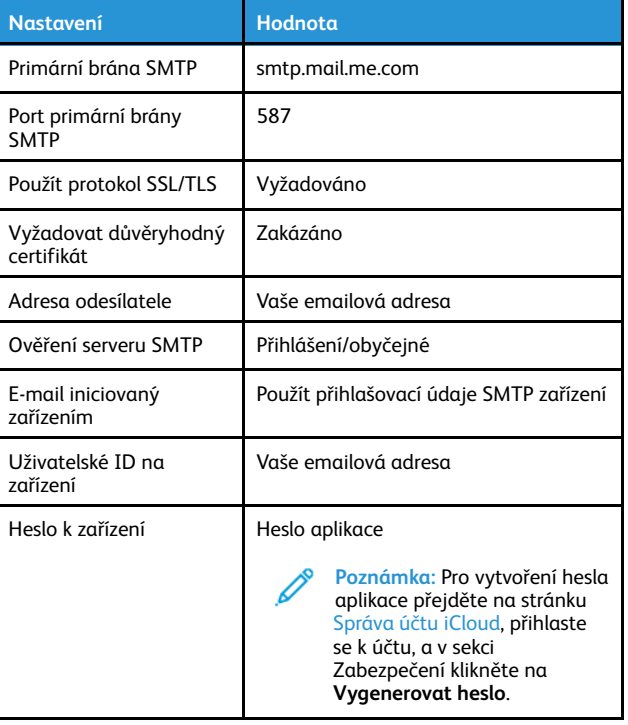

#### **Comcast Mail**

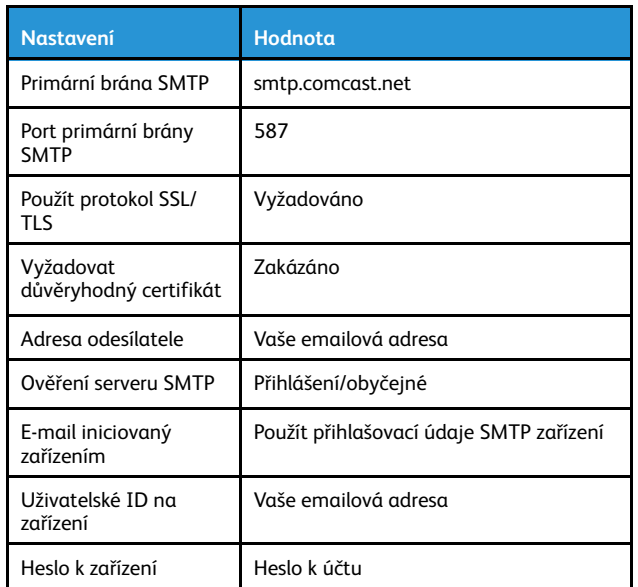

#### **Mail.com**

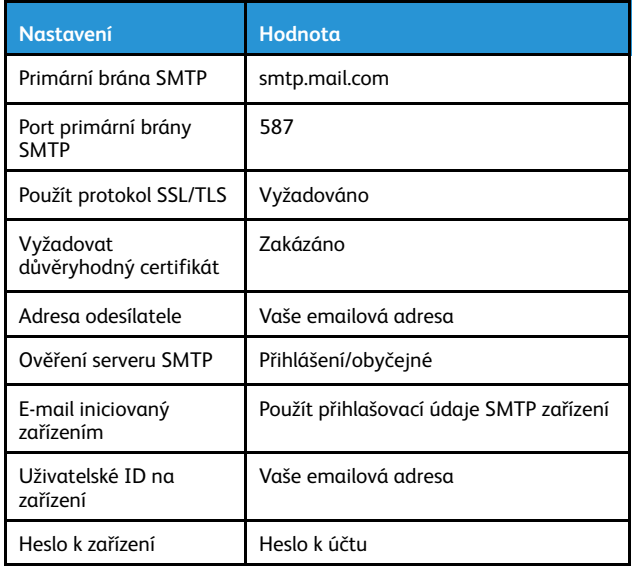

#### **Zoho Mail**

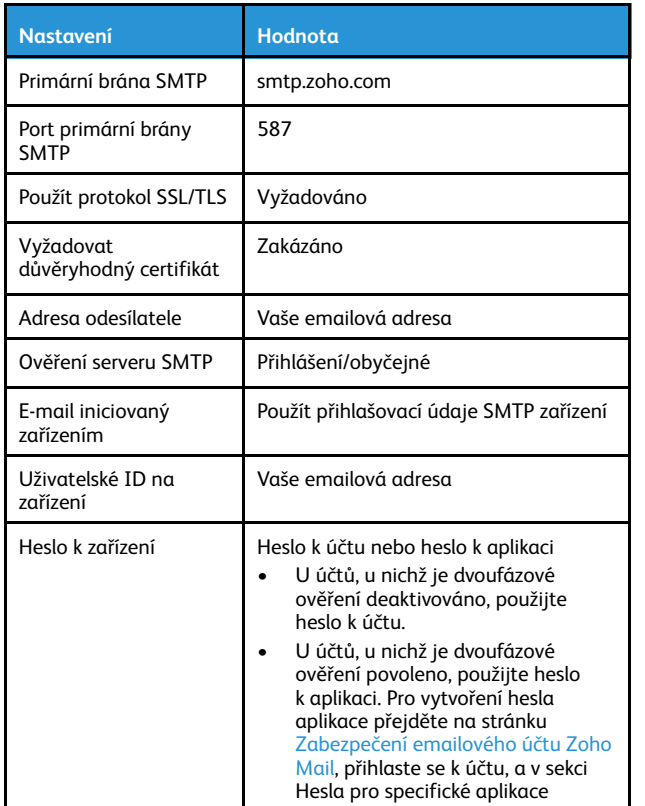

#### **QQ Mail**

**Poznámka:** Ujistěte se, že u svého účtu máte povolen protokol SMTP.

**heslo**.

Pro povolení služby klikněte v úvodní stránce programu QQ Mail na **Nastavení > Účet**, potom v sekci POP3/IMAP/SMTP/Exchange/ CardDAV/CalDAV povolte buď službu **POP3/SMTP** nebo **IMAP/SMTP**.

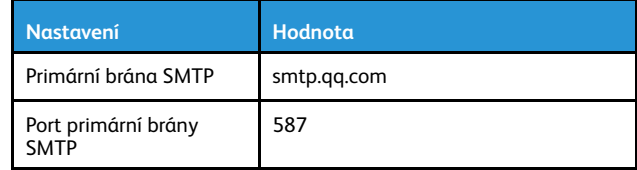

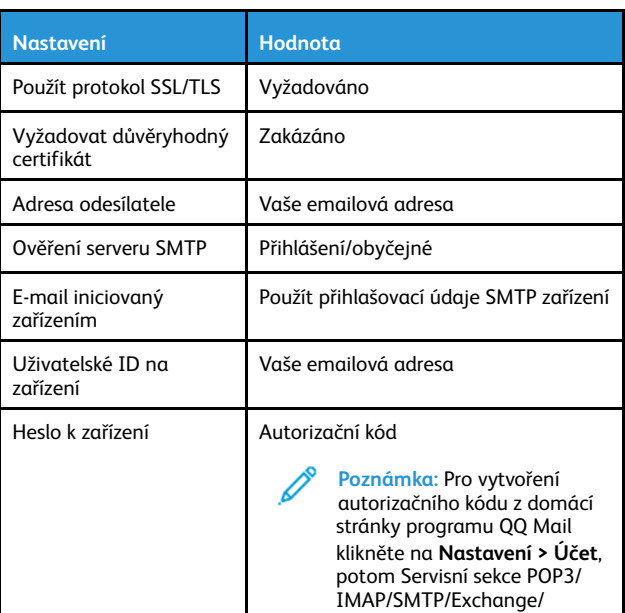

#### **NetEase Mail (mail.163.com)**

**Poznámka:** Ujistěte se, že u svého účtu máte povolen ⇙ protokol SMTP.

CardDAV/CalDAV**Vygenerovat**

**autorizační kód**

Pro povolení služby klikněte na domovské stránce NetEase Mail na **Nastavení > POP3/SMTP/IMAP**, a potom povolte buď **IMAP/SMTP** nebo **POP3/SMTP**.

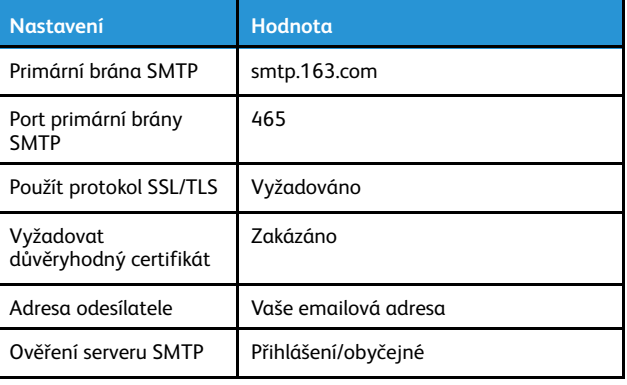

klikněte na **Vygenerovat nové**

# **Obsah je uzamčen**

**Dokončete, prosím, proces objednávky.**

**Následně budete mít přístup k celému dokumentu.**

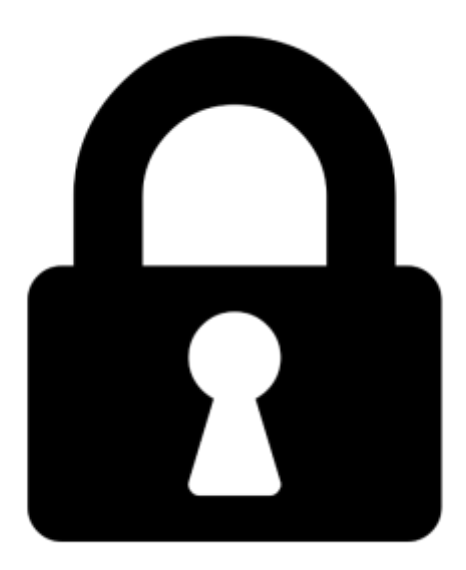

**Proč je dokument uzamčen? Nahněvat Vás rozhodně nechceme. Jsou k tomu dva hlavní důvody:**

1) Vytvořit a udržovat obsáhlou databázi návodů stojí nejen spoustu úsilí a času, ale i finanční prostředky. Dělali byste to Vy zadarmo? Ne\*. Zakoupením této služby obdržíte úplný návod a podpoříte provoz a rozvoj našich stránek. Třeba se Vám to bude ještě někdy hodit.

*\*) Možná zpočátku ano. Ale vězte, že dotovat to dlouhodobě nelze. A rozhodně na tom nezbohatneme.*

2) Pak jsou tady "roboti", kteří se přiživují na naší práci a "vysávají" výsledky našeho úsilí pro svůj prospěch. Tímto krokem se jim to snažíme překazit.

A pokud nemáte zájem, respektujeme to. Urgujte svého prodejce. A když neuspějete, rádi Vás uvidíme!